# **Checkmate Listing Manager for eBay Quick Reference Guide**

| Getting Started                        | 3  |
|----------------------------------------|----|
| Search Inventory for Parts to List     |    |
| Inventory Results                      | 3  |
| Images                                 | 3  |
| Send Parts to Photomate                |    |
| Select Inventory to send to eBay       | 4  |
| Add Parts                              | Δ  |
| Remove Selected Items                  |    |
| Search and Replace                     |    |
| Filter for Items with Listing Problems | 5  |
| Mass Modify Items                      |    |
| Modify Part                            |    |
| Policies                               |    |
| Send Parts to eBay                     |    |
| eBay - Sold Listing                    |    |
| eBay - Active Listings                 | 8  |
| eBay - Relist (Refresh Listings)       | 9  |
| Relisting Parts Returned from eBay     | 10 |
| Getting Help                           | 11 |

# **Getting Started**

From Checkmate Workstation, click the **eBay** button in the top menu to open Checkmate Listing Manager.

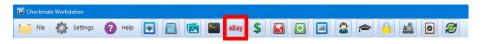

# **Search Inventory for Parts to List**

The process of listing parts from Checkmate begins with an inventory search. On the **eBay** tool, you can look up parts in your inventory and then list them on eBay.

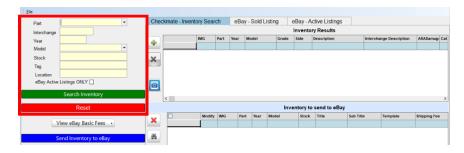

There are several ways to conduct a search:

- Enter the Part you are looking up, or use the drop-down to select from a list of parts.
- Enter the part's **Interchange** number.
- Enter the Year and Model, or use the Model drop-down to select from a list of models.
- Enter the part's Stock number.
- Enter the part's **Tag** number.
- Enter the part's Location.
- Check the eBay Active Listings ONLY checkbox to only view parts that are currently listed on eBay.

Click **Search Inventory** to search, or click **Reset** to clear the search criteria.

#### Inventory Results

The **Checkmate – Inventory Search** tab displays available parts in your inventory that match your search.

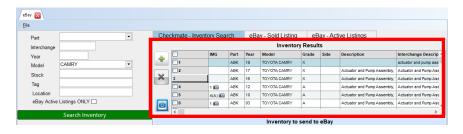

#### **Images**

If images are associated with a part, a camera icon will display in the **IMG** column of the **Inventory Results**. The number listed in this column indicates how many pictures are associated with this part. If this number is followed by the letter **A**, this indicates that the photos are from the vehicle's AUT record.

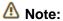

This number includes any **Private** images in Checkmate. However, private images will *not* upload to eBay listings.

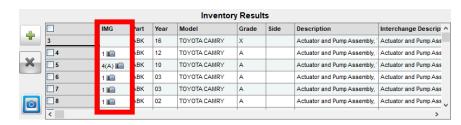

To view the images, double-click on the camera icon. The **Image Viewer** window opens. Thumbnails for each photo are listed on the left.

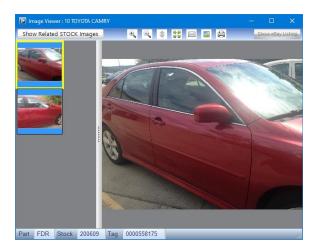

Double-click a thumbnail to view the image and/or use the other available buttons:

- Show Related STOCK Images ( Show Related STOCK Images ) Shows any image associated with the AUT record or the rest of the vehicle
- Magnifying Glass ( ) Increases and decreases the size of the selected image
- Best Fit (♥) Resizes the image to optimally fit the Image Viewer window
- Expand ( ) Expands the photo to match the size of the Image Viewer window
- Envelope ( ) Emails the selected image
- Image Editor (□) Opens Image Editor in a new window
- **Printer** (🖨) Prints the selected image
- Show eBay Listing (Show eBay Listing) Opens the eBay listing in your browser (if the part is currently listed on eBay

#### Send Parts to Photomate

If any parts need to have pictures taken, you can send them to the Photomate mobile app.

1. Check the part(s) in the **Inventory Results** that you would like to send to Photomate.

2. Click the Photomate button.

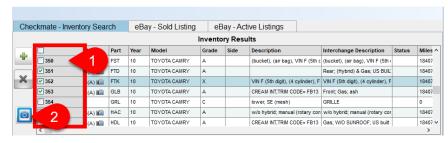

If desired, select an Employee and type in a Task Comment.
 Click Accept to send the part(s) to Photomate.

# Select Inventory to send to eBay

#### Add Parts

To add parts to send to eBay, follow these steps:

- 1. Check the part(s) in the **Inventory Results** you would like to send to eBay.
- 2. Click the green plus sign button to add the selected items. The part(s) are now listed in the **Inventory to send to eBay** section of the screen.

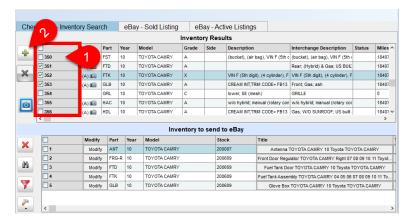

#### Remove Selected Items

The red X button removes all of the selected items from the **Inventory to send to eBay** list.

- Check the part(s) you would like to remove from the Inventory to send to eBay list.
- 2. Click the red X button to remove the selected parts from the Inventory to send to eBay list.

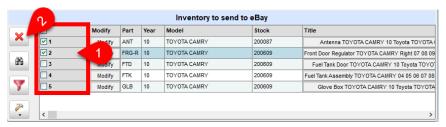

## Search and Replace

The binoculars button allows you to **Search and Replace** the text in a part's data (**Template**, **Description**, **Title**, etc.). To use this function, follow these steps:

- Check the items you would like to use the Search and Replace function on.
- 2. Click the binoculars button.

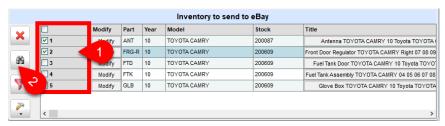

- The eBay Search and Replace window opens. Select the Data type you would like to apply changes to. Select the Search/Action you would like to perform. If applicable, fill out the Text fields with the appropriate information.
- Click Accept to perform the selected function on the selected parts.

## Filter for Items with Listing Problems

The red filter button identifies any errors before parts are sent to eBay. Click this button to see only parts with errors such as empty descriptions, invalid shipping fees, etc. After clicking the filter button, any areas that have problems will be highlighted in red, so you can edit the information before listing the part.

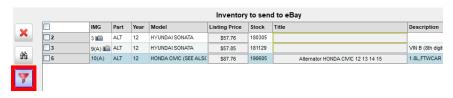

## Mass Modify Items

The hammer button allows you to edit multiple listings at once. It makes the same change to every checked listing. Follow these steps:

- 1. Check the items you would like to be modified.
- 2. Click the hammer button.
- 3. Select the field type you would like to edit.

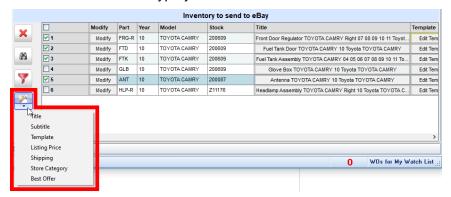

- In the window that appears, follow the prompts to specify the change you would like to make.
- 5. Click Apply to apply your changes.
- Warning: This change will be made to every part you selected in your list, and it cannot be undone (except manually).

## Modify Part

The **Modify** button allows you to view or modify the listing for individual parts. Click the Modify button on any part to view or change the listing for that specific part.

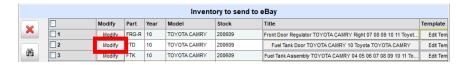

The eBay Listing Editor window opens. From here, you can view and edit:

- A. Title, Sub Title, and Inventory Description
- B. Pricing information and shipping fees
  - Percentage Modifier adds or subtracts from the listing price. To subtract from the listing price, add a dash (-) in front of the value you enter. Click Set % to save changes.
  - Select Retail, Wholesale, or Custom for the listing price
  - Check the Immediate Payment checkbox to require immediate payment.
- C. Part's listing description
  - Check the **Edit Mode** checkbox to allow editing.
  - Click **Load Original Template** to load the standard listing template. (If you created a template for a specific part code, then this button will load that per-part template).
  - Click **Test Template** to view the template in your web browser.
- D. Best Offer parameters
  - Check Use Best Offer to use this feature.
  - Best Offer Auto Accept sets a price that you will automatically accept.
  - Minimum Best Offer sets a minimum price you will accept.

- E. Free Shipping, Freight Shipping Quote, and International **Shipping –** Check the checkboxes to include these shipping options.
- F. Store Category The store categories you have set up in your eBay store display here. Select which eBay store category you want for this part listing.

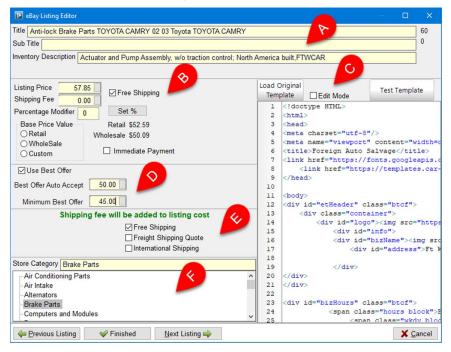

When you are finished, click Finished or Next Listing to save your work on this listing.

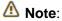

Clicking Cancel only cancels changes to the visible listing. It does not cancel changes to previous listings.

## **Policies**

You can use the **Policies** column to assign eBay Business policies to a part. To change the Business Policies of a specific part, click Policies in its part line.

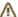

⚠ Note:

To map eBay Business Policies to parts in Checkmate, vou will first need to receive authorization from eBay. See our full Checkmate Listing Manager for eBay - User Guide for information on this process.

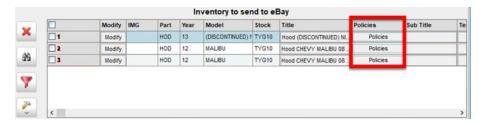

A window appears, in which you can set policies for the part. Use the drop-downs to set the Shipping, Payment, and Returns policies for the part.

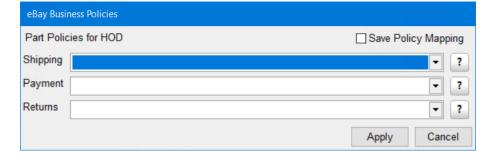

## Send Parts to eBay

When you are finished editing your listings, and you are ready to create listings for all of the parts listed in the Inventory to send to eBay list, click the blue **Send Inventory to eBay** button to create these listings.

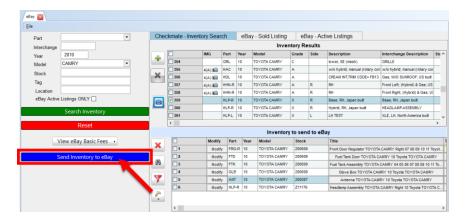

You will be warned if you try to list an item with errors. In the eBay Listing Errors window, the row numbers represent the part's location in the **Inventory to send to eBay** list. Items without errors will still upload to eBay, but items with errors listed in this window will not upload. To list these items, Close this window, address the errors, and click Send **Inventory to eBay** again.

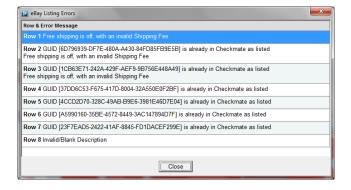

Parts that have been uploaded and have listings on eBay will turn blue and display an **eBay\$** button to indicate that they have been listed. Click this button to view the eBay listing in your browser window.

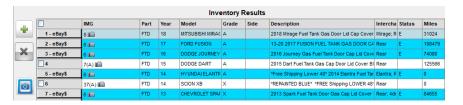

# eBay - Sold Listing

The **eBay – Sold Listing** tab displays any parts that you have sold on eBay during a specified period of time. This tab lists details about each sold listing (e.g., **Title**, **Sold Date/Time**, and **Price**). Along the bottom of the screen, this tab lists the number of **Sold Items** and the **Price Total** of those items. This part of the screen also shows the number of **Refunded Items** and the **Total Refunded** amount.

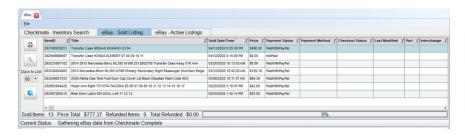

#### From here, you can:

- Click the printer button 🖨 to **Print Sold Listings**.
- Click the spy glass search button to enter a keyword in the Find text window. Select the method of the search, and then click Ok. Checkmate Listing Manager will highlight items that match this criteria.
- Use the Days to List drop-down to select the number of days' history to show in this list.
- Click the blue refresh button to refresh the information on this tab.

# **eBay – Active Listings**

The **eBay – Active Listings** tab displays your active listings and gives you the opportunity to edit them within Checkmate Workstation.

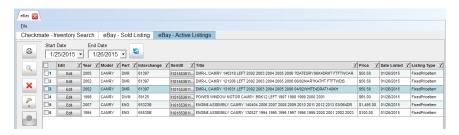

From this screen, you can:

- Check multiple listings and use hammer button to mass modify multiple listings at once.
  - Price updates the price listed on eBay
  - Resend Images updates the images uploaded to eBay if you have added to or made changes to the images displayed in Checkmate
  - **Update Template** updates the template used in the listing if you have made any changes.

Once you have begun a mass modify function, it may take a long time. (The time it takes depends on how many parts you modify. Modifying a few parts will only take seconds. Modifying tens of thousands of parts may take several hours.) In the window that appears, you may click the stop sign button to abort the mass modification. If you abort the operation, Checkmate Listing Manager will stop wherever it is in the process of modifying parts.

Click Edit on an individual listing to edit one listing at a time.

In the **eBay Edit Listing** window, you can edit the **Listing Price**, **Listing Title**, and **Template**. When you are finished with your changes, click **Accept** to upload these changes to eBay. Click **Cancel** to cancel without uploading changes.

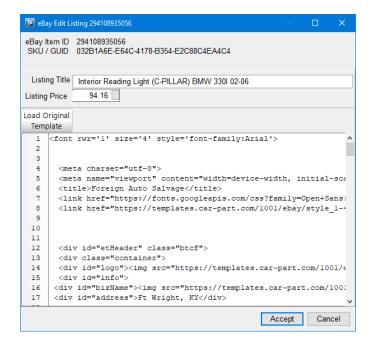

# eBay - Relist (Refresh Listings)

The **eBay – Relist** tab helps refresh stagnant listings. Listings that have been on eBay for a long time often have poor visibility in search results, so refreshing listings helps shoppers see them.

This feature delists the item, changes the eBay ID (but leaves all other info the same), and relists it. You get a refreshed part listing that's treated like a new listing in eBay search results.

⚠ N

**Note**: During this process, you can't do other work in

Checkmate.

Caution! We recommend checking your eBay subscription. There

may be fees for relisting parts if you exceed the number of listings that are allotted for your

**subscription**. eBay fees depend on your subscription.

© Car-Part.com. Car-Part.com Confidential Information CMLM-95-A-QR-C 4/2/2024

#### To refresh listings:

1. Click the eBay - Relist tab.

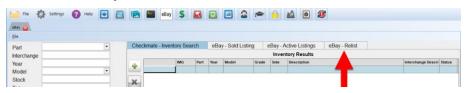

- Select a **Date Option** to specify which listings you want to work with.
  - Date Parts listed on a specific date.

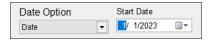

Date Range – Parts listed within a specified date range.

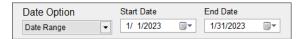

- >30 Listings over 30 days old.
- >60 Listings over 60 days old.
- >85 Listings over 85 days old.
- Custom Listings over a custom number of days.
- 3. Click the refresh button. All active listings that match the selected **Date Option** display..
- 4. In the left column, check the box for the items you want to relist.

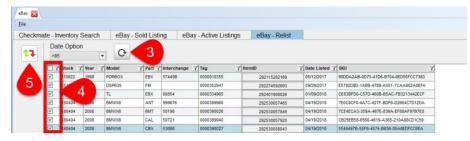

5. Click the relist button. The process begins; the **ItemID** changes as each part is relisted.

When the process is complete, parts that were successfully relisted show the current date in the **Date Listed** field. The bottom of the window displays the status, including the number of errors:

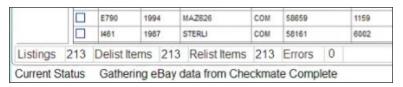

 Parts that display in red couldn't be delisted and weren't updated; all listing info is the same as before the relist attempt. Try relisting these parts at a later time.

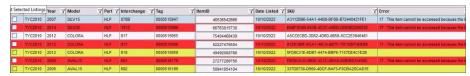

 If the Checkmate – Inventory Search tab opens automatically, this means some parts couldn't be relisted and are not currently listed on eBay. The parts were added to the Inventory to Send to eBay section. Relist them through the normal listing process (see <u>Send Parts to eBay</u>).

# **Relisting Parts Returned from eBay**

If a part was sold through eBay, you can relist it during the return process. The new listing will automatically include the info from the original listing.

**Note**: Don't relist items through your eBay store. Only use Checkmate to relist parts, to ensure that eBay and Checkmate inventory stay synced.

While returning a part in Sales Pro, on the **Credits / Returns** tab, find the **Relist to Ebay** column. Parts that had been listed on eBay will have a drop-down here. Select **Yes**\*, to relist the part when you Print (or save) the Credit Work Order or Credit Invoice.

| Relist to Ebay |   |
|----------------|---|
| Yes            | ▼ |
| No             | • |
| No             | ~ |
| No             | - |
| No             | ~ |

\*To have returns set to Yes by default: in the eBay tool, go to File > Configure eBay Settings. On the Returns & Refunds tab, change the Automatically relist to eBay when A part is restocked to Yes.

© Car-Part.com. Car-Part.com Confidential Information CMLM-95-A-QR-C 4/2/2024

# **Getting Help**

For more information about this product, including access to online training videos and documentation, visit Products.Car-Part.com for our recycler resources.

Car-Part.com takes customer service seriously. We have a variety of support options available to help you if you have questions about our products or if you need help for any reason. Your questions are very important to us and we want your experience to be a positive one. Please contact us with any questions or concerns using any of the following methods.

## **Phone Support**

If you have a question not covered in this guide, Car-Part.com offers phone support. Please call 859-344-1925 with your questions.

## Online Support using Car-Part Messaging (iCPM)

Support technicians are available online using Car-Part Messaging (iCPM) support rooms. These technicians are available LIVE to help answer any questions you may have. The support rooms are staffed Monday–Friday, 8:00AM–6:00 PM Eastern Time.

To enter an iCPM support room:

1. Double-click the **iCPM** icon on your desktop.

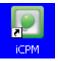

- 2. Car-Part Messaging opens.
- 3. Double-click the name of the **Support Room** from your bookmark list.
- 4. Type **HELP** and a brief explanation of your issue. A Car-Part.com support technician will answer and help with your issue.

# **Training**

If you have ongoing training needs, Car-Part.com has a team of product training specialists to help you learn how to use our products quickly. If you are interested in product training, please call our training department at 859-344-1925 and a trainer in your area will call to schedule training.

#### Comments

We welcome your comments and suggestions concerning the content and organization of this guide as well as the accuracy and the usability of the instructions it contains. Email us at <a href="mailto:documentation@car-part.com">documentation@car-part.com</a>. We're listening!

Published by Car-Part.com 1980 Highland Pike Ft. Wright, KY 41017

Copyright © 2024 by Car-Part.com. All rights reserved.

The information contained herein is confidential proprietary information of Car-Part.com. No part of the information contained in this document may be reproduced, transmitted, or disclosed to any other person without the prior written consent of Car-Part.com.

Bidmate, Car-Part.com Demand Data, Advanced Bidmate, Partmate, Partmate Review, Desktop Review, Advanced Partmate, \$martList, Photomate, Checkmate Rest Server, Car-Part Messaging, Car-Part Interchange, Car-Part Interchange Plus, iCPM, Live Service, Live Chat, Coremate, Core Pricing, Checkmate, Checkmate Listing Manager, Checkmate Sales Pro, Checkmate Workstation, Fast Parts, FastNnet, Car-Part Exchange, Trading Partners, Compass, Orion, SmartVin, Smart Interchange, Order Trakker, Car-Part Auction, CrashLink, Car Part Pro, Desktop Review, Partmate Review, Labelmate, Car-Part EMS Pro, Integrated Car Part Pro, iPro, Car-Part Gold, and Tagmate are trademarks of Car-Part.com. Car-Part Interchange information is © 2005-2023. The Hollander Interchange is included with or is the basis for the Car-Part Interchange. The Hollander Interchange is © 2023 Claims Services Group, Inc. Some of the information available through this product contains material that is reproduced and distributed under a license from Ford Motor Company. No further reproduction or distribution of the Ford Motor Company material is allowed without the express written permission of Ford Motor Company. All other product and company names mentioned herein are the property of their respective owners.

This edition obsoletes all previous editions.